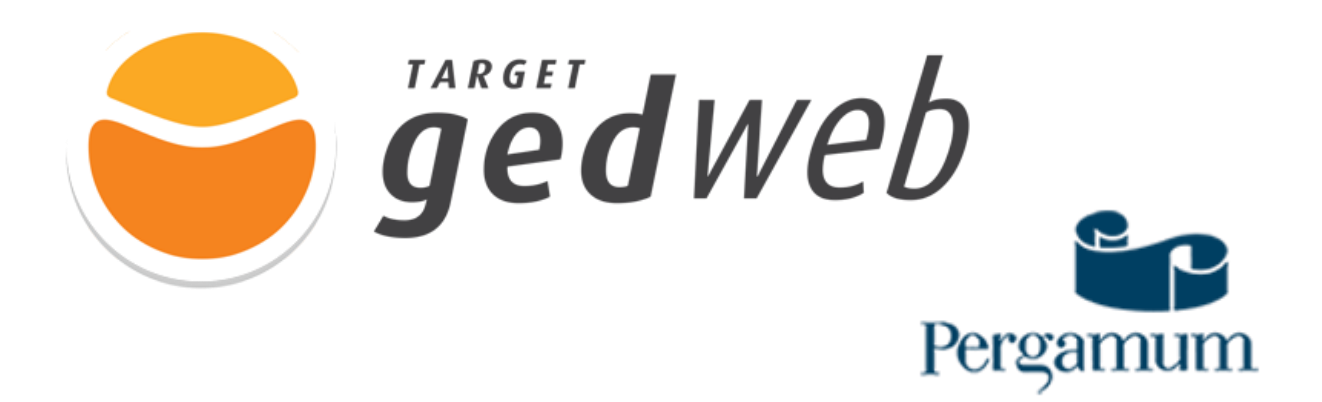

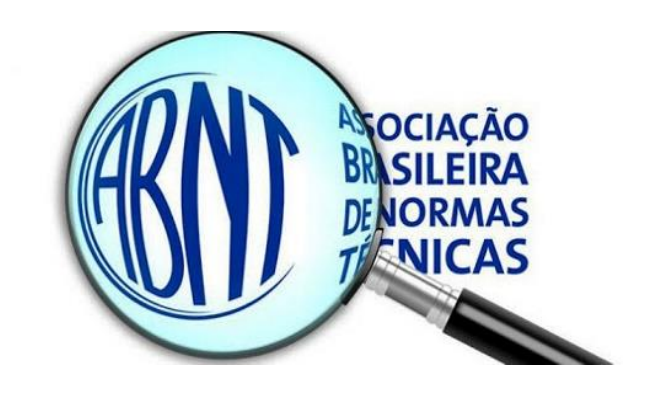

## COMO ACESSAR A TARGET GEDWeb VIA CATÁLOGO DO PERGAMUM

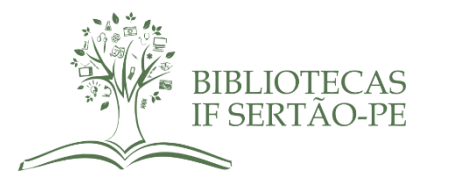

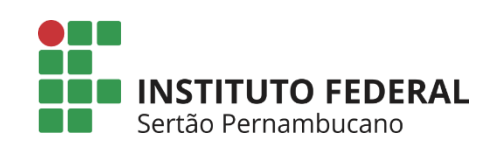

**PASSO 1:** ACESSE O SITE DO IF SERTÃO-PE [\(https://www.ifsertao-pe.edu.br/\)](https://www.ifsertao-pe.edu.br/) E CLIQUE NA ABA "**BIBLIOTECAS**". AO ABRIR A PÁGINA DAS BIBLIOTECAS, CLIQUE NA ABA "CONSULTA AO ACERVO" DO MENU LOCALIZADO NO CANTO DIREITO DA PÁGINA. VOCÊ SERÁ REDIRECIONADO PARA NOSSO CÁTALOGO ONLINE.

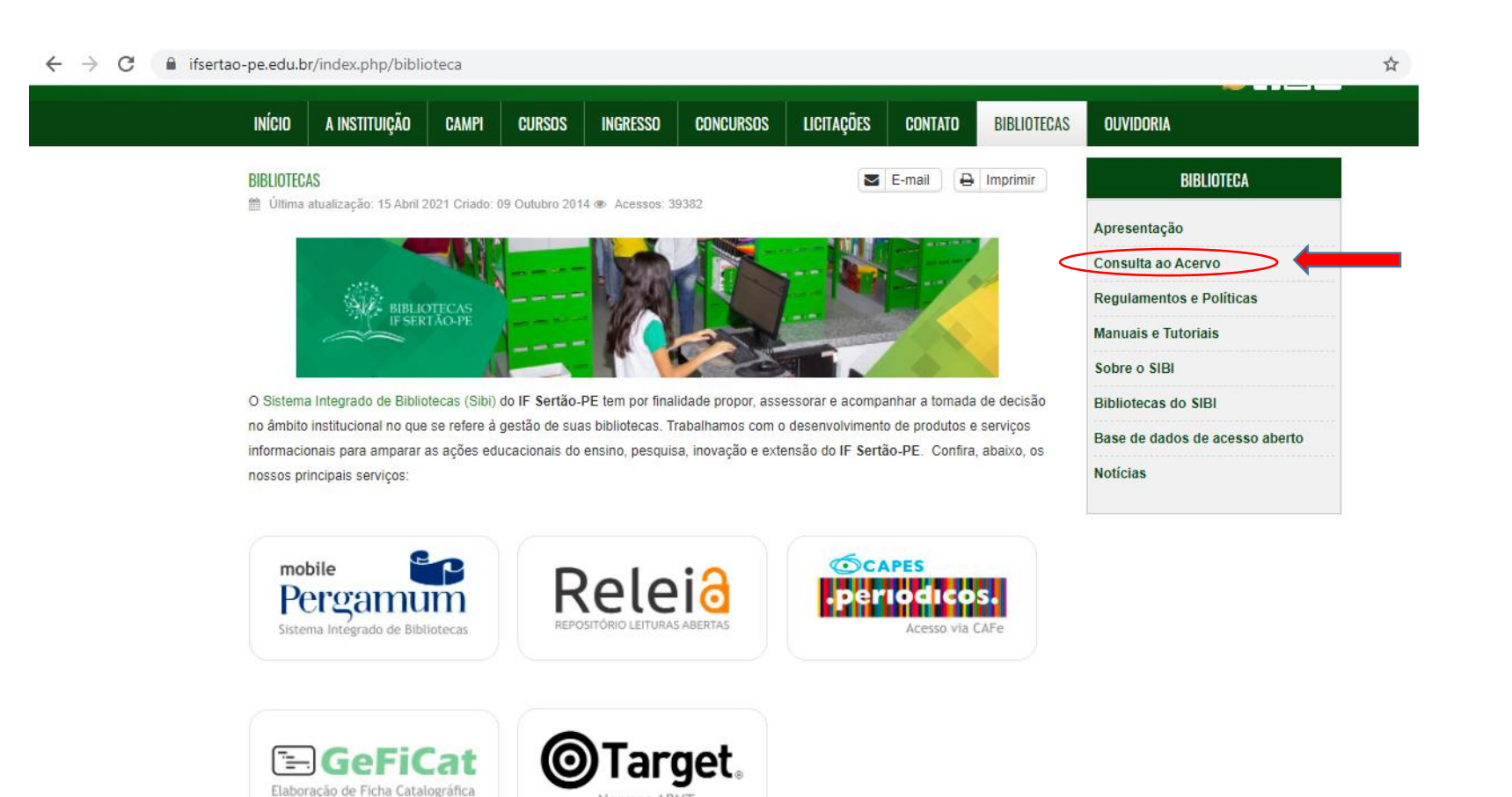

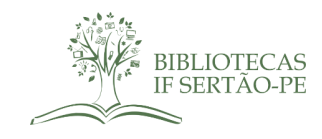

PASSO 2: AO ABRIR NOSSO CATÁLOGO, CLIQUE NO BOTÃO "LOGIN", LOCALIZADO NO CANTO SUPERIOR DIREITO DA PÁGINA. PARA REALIZAR O LOGIN, O ALUNO DEVE INFORMAR NO CAMPO MATRÍCULA SEU CPF, E NO CAMPO SENHA, O NÚMERO UTILIZADO PARA AUTORIZAR O EMPRÉSTIMO NA BIBLIOTECA. CASO NÃO LEMBRE SUA SENHA, ENTRE EM CONTATO COM A EQUIPE DA BIBLIOTECA DO SEU CAMPUS. JÁ OS SERVIDORES, DEVEM INFORMAR SEU NÚMERO DE SIAPE PARA REALIZAR O LOGIN EM NOSSO CATÁLOGO ONLINE.

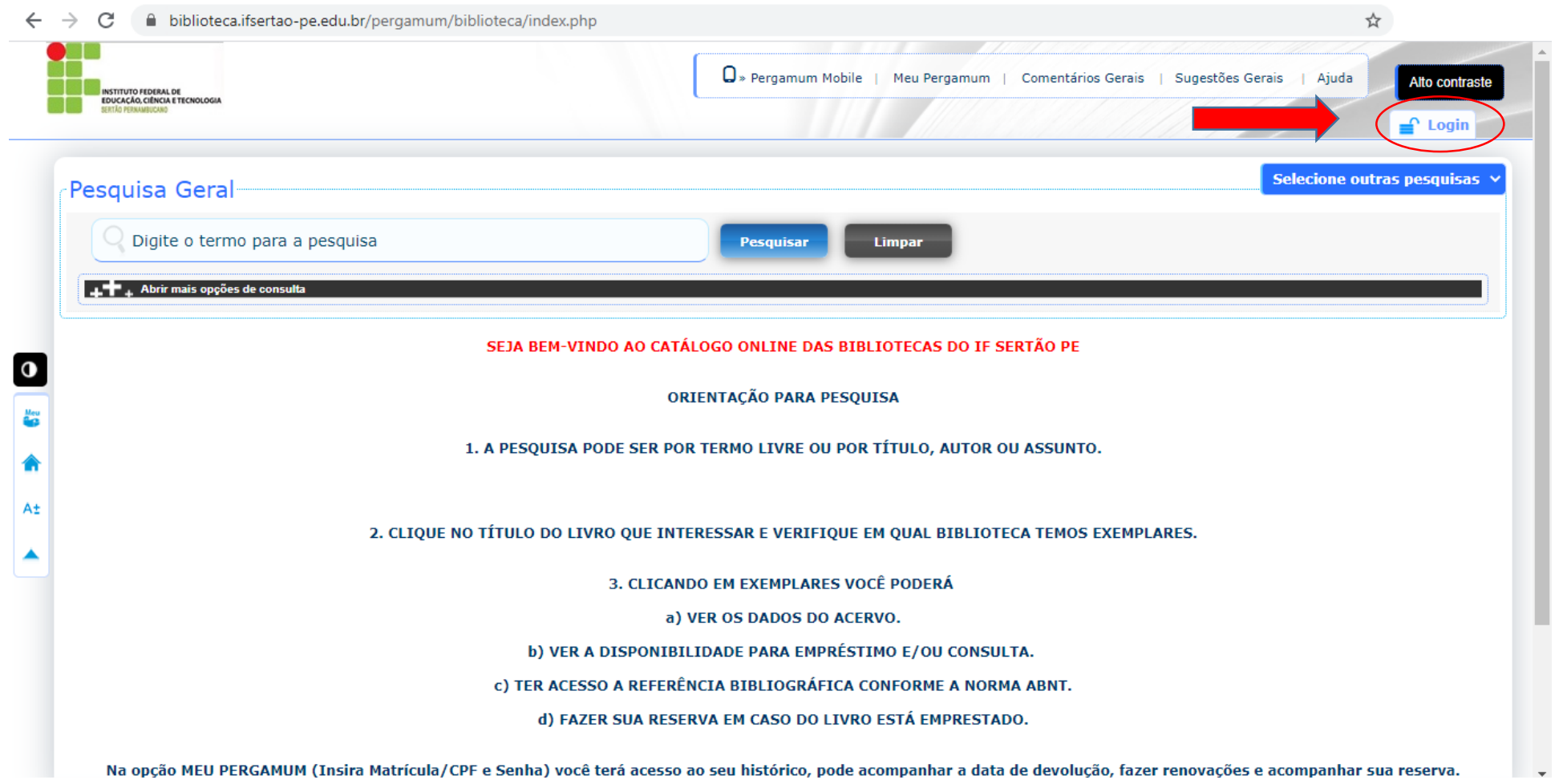

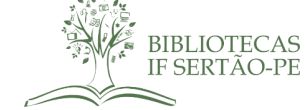

PASSO 3: AO REALIZAR SEU LOGIN, SEU NOME APARECERÁ NA PARTE SUPERIOR DO CATÁLOGO, DO LADO DIREITO. APÓS CONFIRMAR SEU NOME, COMECE A UTILIZAR O CATÁLOGO, BUSCANDO UMA NORMA DA ABNT DE SEU INTERESSE, BASTA DIGITAR O NÚMERO DA NORMA E CLICAR NO BOTÃO "PESQUISAR". NO EXEMPLO ABAIXO, A NORMA PESQUISADA FOI A 6028. AGUARDE O CATÁLOGO RECUPERAR AS INFORMAÇÕES. AO APRESENTAR OS RESULTADOS, CLIQUE NA ABA "PESQUISA TARGET GEDWeb" LOCALIZADA ACIMA DOS RESULTADOS .

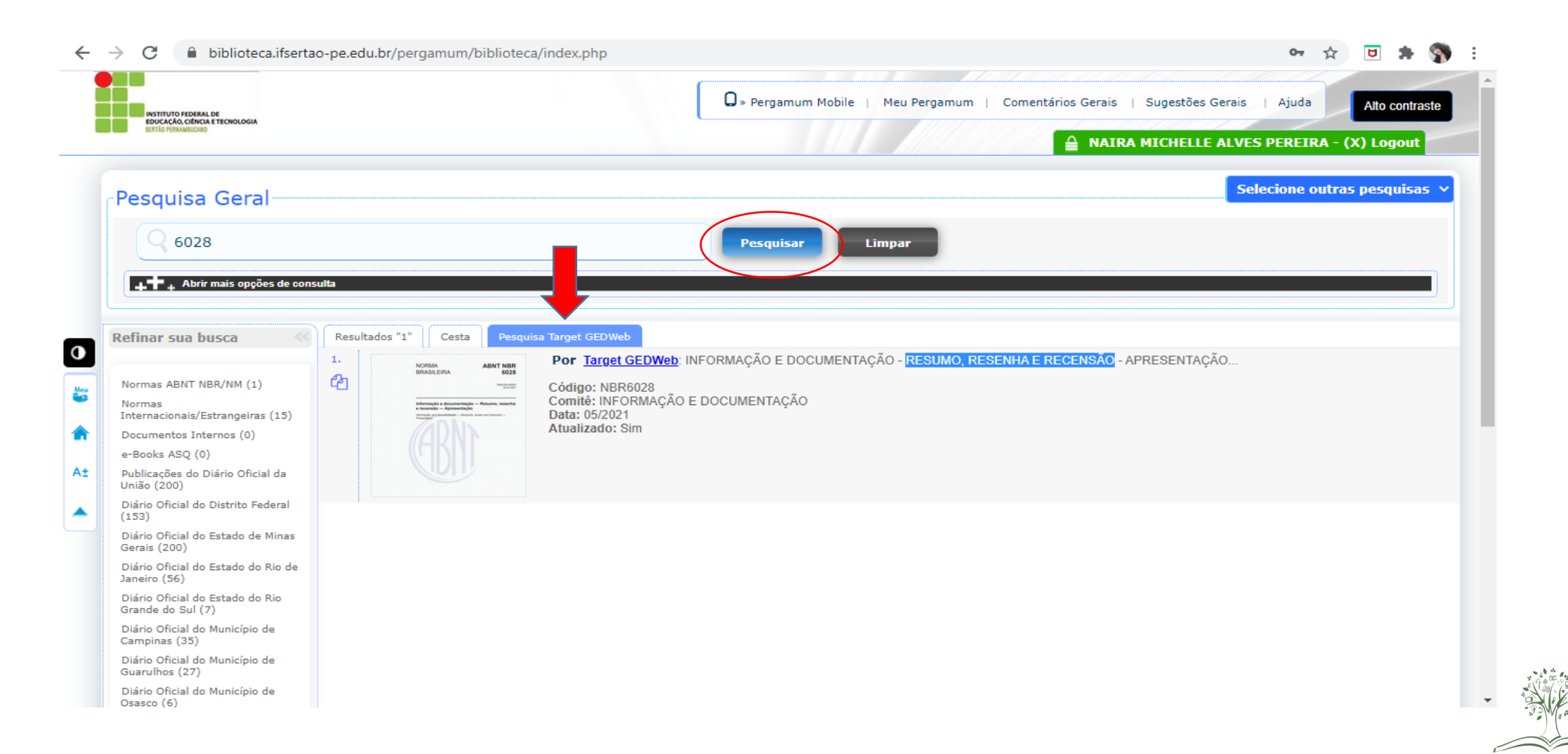

IF SERTAO-PE

## PASSO 4: AO CLICAR NA ABA "PESQUISA TARGET GEDWeb" VOCÊ PODERÁ ACESSAR A NORMA PESQUISADA E BUSCAR OUTRAS NORMAS DE SEU INTERESSE. PARA ABRIR O DOCUMENTO, BASTA CLICAR NA IMAGEM DE CAPA DA NORMA.

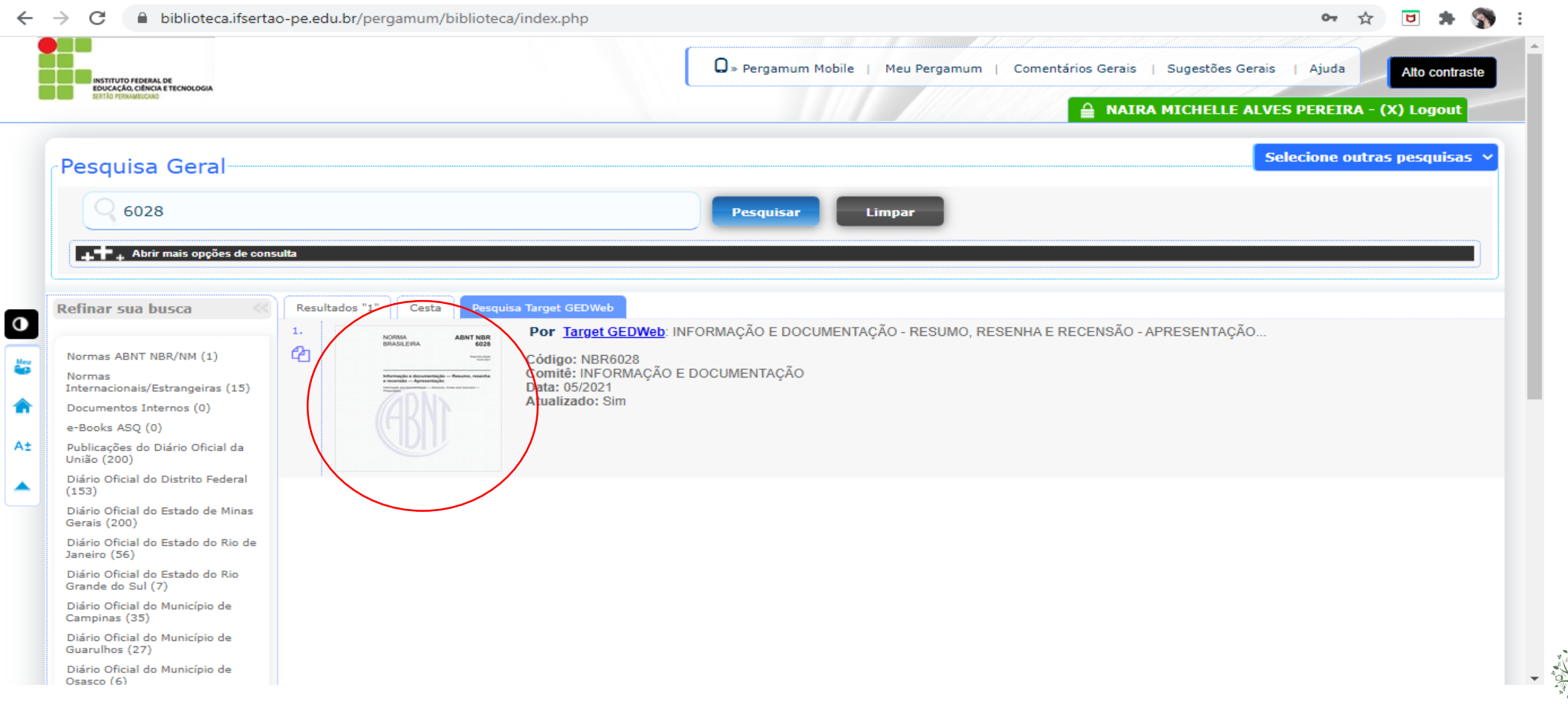

PASSO 5: AO ABRIR O DOCUMENTO DA NORMA, VOCÊ PODERÁ REALIZAR SUA LEITURA NA ÍNTEGRA. ALÉM DISSO, VOCÊ PODE LOCALIZAR DE FORMA MAIS RÁPIDA, TERMOS E/OU ASSUNTOS DA NORMA CLICANDO NO BOTÃO "LOCALIZAR", QUE FICA NO CANTO SUPERIOR ESQUERDO DO DOCUMENTO. AINDA, CASO SEJA DE SEU INTERESSE, VOCÊ PODE REALIZAR O DOWNLOAD DA NORMA E/OU IMPRESSÃO, CLICANDO NO BOTÃO "IMPRESSORA" TAMBÉM LOCALIZADO NO CANTO SUPERIOR ESQUERDO DO DOCUMENTO. PARA CONTINUAR BUSCANDO OUTRAS NORMAS EM NOSSO CATÁLOGO, BASTA CLICAR NO BOTÃO "FECHAR", LOCALIZADO NO CANTO SUPERIOR DIREITO DA PÁGINA.

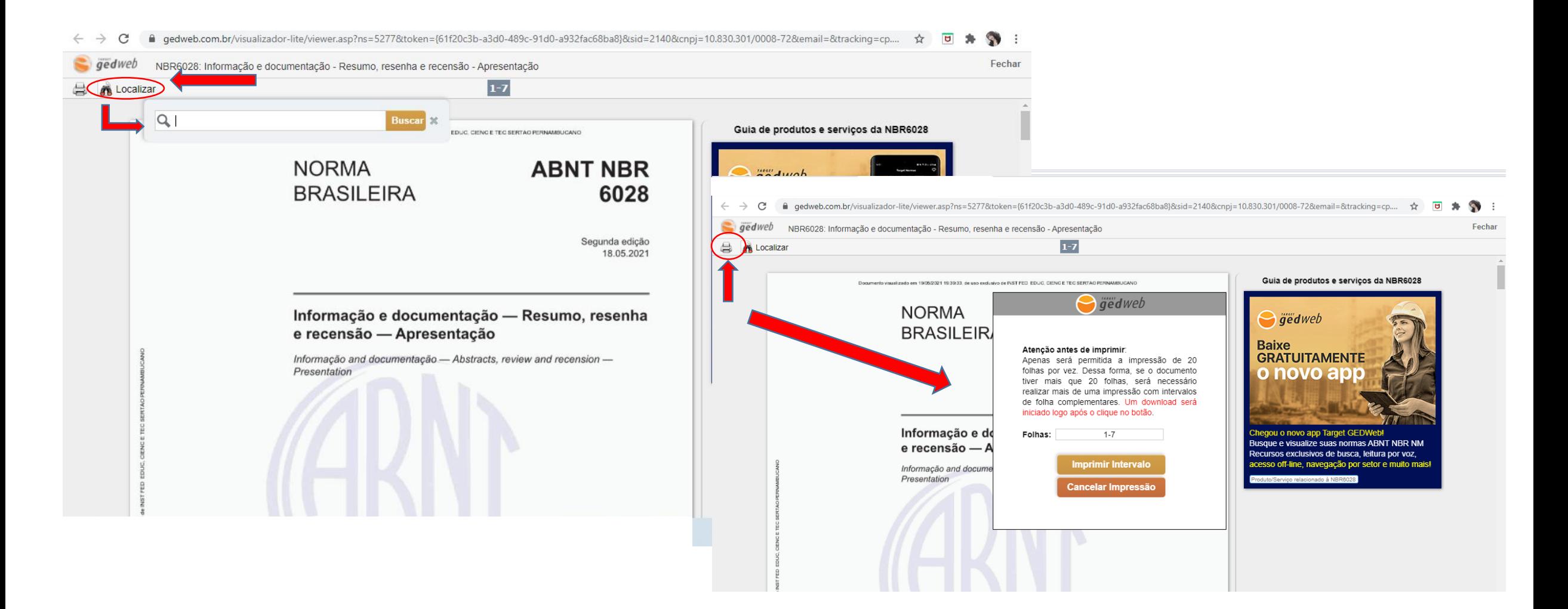

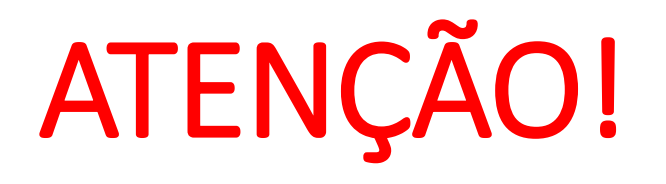

Só é possível realizar download e impressão das normas que fazem parte da nossa lista de assinatura. Todas as demais normas que não estão na nossa lista de "assinadas/compradas" também podem ser acessadas, contudo sem o recurso de download e impressão, ficando apenas com a possibilidade de acessar durante 10min, a cada acesso. Ou seja, se ao encerrar os 10min você não tenha concluído sua leitura, basta realizar um novo acesso à norma e dar continuidade a sua pesquisa.

Para acessar as normas assinadas/compradas, você pode consultar o menu "**minha biblioteca**" no site da Target GEDWeb e/ou "**biblioteca**" no App. CASO AINDA NÃO TENHA REALIZADO SEU CADASTRO NO SITE E APP DA TARGET GEDWEB, CONSULTE NOSSO TUTORIAL "TARGET GEDWEB: MEU PRIMEIRO ACESSO"

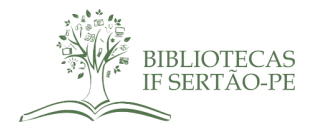

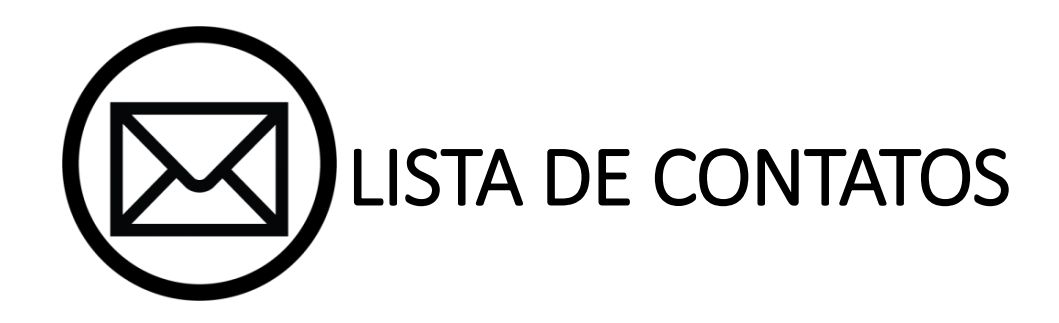

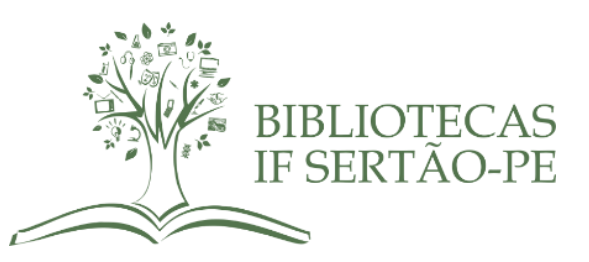

COORDENAÇÃO DO SIBI - Email: sibi@ifsertao-pe.edu.br BIBLIOTECA CAMPUS PETROLINA - Email: cp.biblioteca@ifsertao-pe.edu.br BIBLIOTECA CAMPUS PETROLINA ZONA RURAL - Email: zr.biblioteca@ifsertao-pe.edu.br BIBLIOTECA CAMPUS SANTA MARIA - Email: csmbv.biblioteca@ifsertao-pe.edu.br BIBLIOTECA CAMPUS FLORESTA - Email.: cf.biblioteca@ifsertao-pe.edu.br BIBLIOTECA CAMPUS OURICURI - Email: co.biblioteca@ifsertao-pe.edu.br BIBLIOTECA CAMPUS SALGUEIRO - Email: cs.biblioteca@ifsertao-pe.edu.br BIBLIOTECA CAMPUS SERRA TALHADA – Email: cst.biblioteca@ifsertao-pe.edu.br

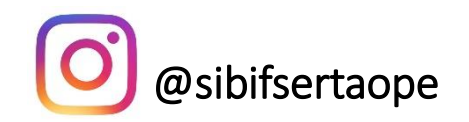